# *8.7 Come presentare una richiesta di matricola per impianti denunciati.*

Questa richiesta va inoltrata in presenza della seguente situazione: l'impianto è stato già denunciato ma l'utente per vari motivi non conosce la matricola; tipicamente questa richiesta va effettuata prima di una pratica di "Comunicazione organismo abilitato (art.7-bis Dpr 462/01)" in caso di matricola ignota.

Per presentare la domanda l'utente deve andare sul menù di sinistra dell'applicazione, aprire i servizi del settore "Impianti di messa a terra e protezione da scariche atmosferiche" e selezionare la voce "**Richiedi Matricola per Impianti denunciati**".

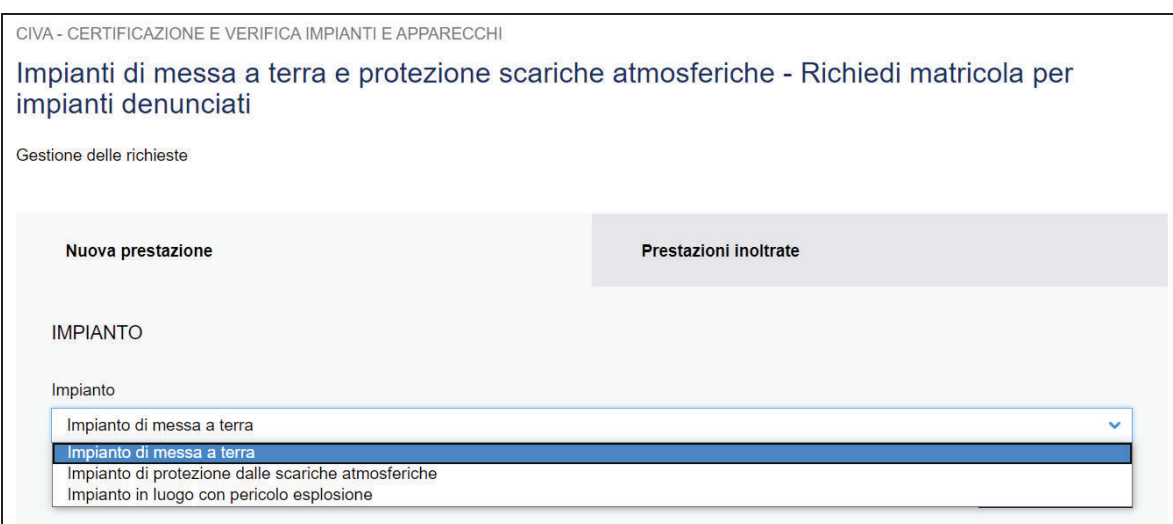

### **Figura 224**

Prima di inoltrare la pratica occorre valorizzare le seguenti sezioni.

#### **8.7.1.1 Sezione documenti da allegare**

In questa sezione l'utente vede inserire i seguenti documenti:

 $\checkmark$  Dichiarazione di conformità per gli impianti costruiti dopo il 13 marzo 1990;

- $\checkmark$  Dichiarazione di rispondenza per gli impianti costruiti dal 13 marzo 1990 fino al 27 marzo 2008 in assenza della dichiarazione di conformità;
- $\checkmark$  Modelli di denuncia agli Enti preposti (ENPI/ISPESL/USL) per gli impianti costruiti prima del 13 marzo 1990;
- $\checkmark$  Allegare qualsiasi documentazione utile al reperimento della matricola (per esempio copia della vecchia richiesta di immatricolazione, ricevuta attestante la presentazione della domanda);
- $\checkmark$  In caso di presentazione della pratica da parte di un progettista, inserire la relativa documentazione di delega.

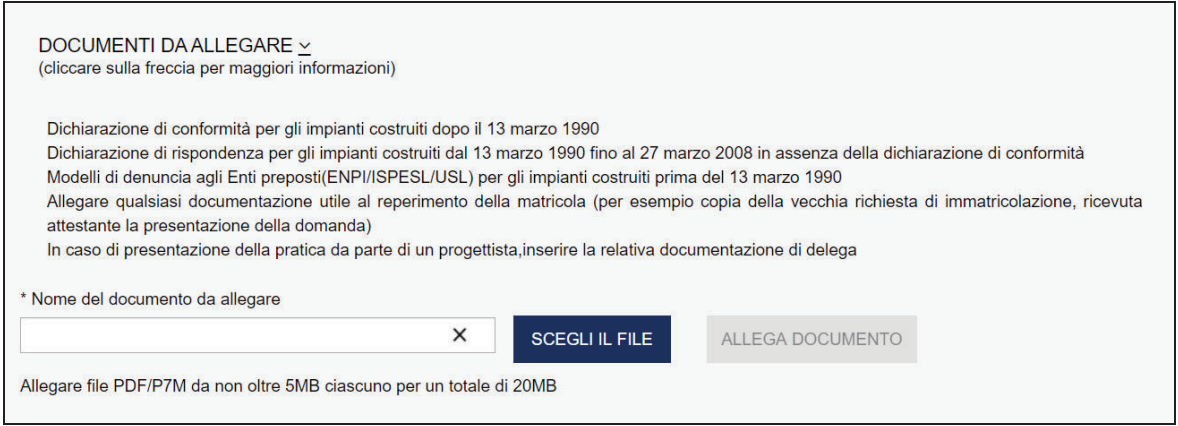

#### **Figura 225**

## **8.7.1.2 Sezione proprietario/cliente**

Questa sezione è valorizzata in automatico dal sistema CIVA; vanno inserite obbligatoriamente le informazioni relative alla PEC e al telefono e opzionalmente l'indirizzo mail secondario.

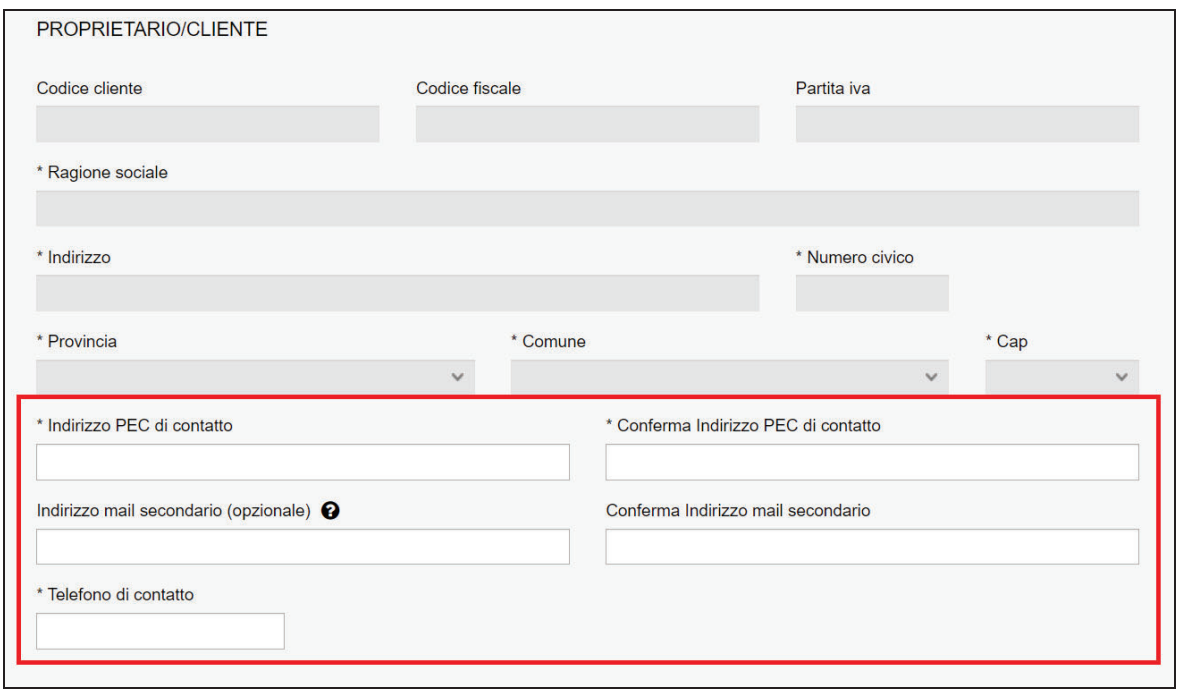

### **Figura 226**

#### **8.7.1.3 Sezione installatore**

In questa sezione, occorre inserire i dati dell'installatore dell'impianto; nel caso in cui non si dovesse disporre delle informazioni occorre inserire i dati del proprietario.

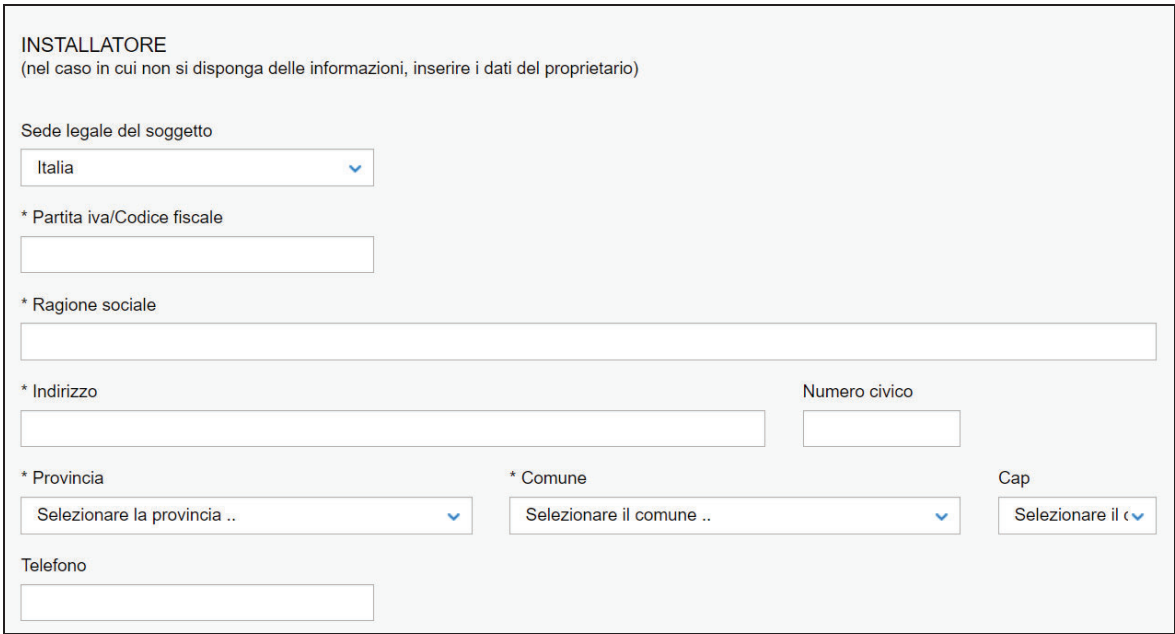

#### **Figura 227**

#### **8.7.1.4 Sezione progettista/responsabile tecnico**

In questa sezione, se l'impianto è soggetto a progetto secondo il D.M. 37/2008 s.m.i. art. 5 comma 2 redatto da un professionista iscritto negli albi professionali, occorre inserire le seguenti informazioni:

- $\checkmark$  Cognome e nome del professionista;
- $\checkmark$  Numero di iscrizione all'albo;
- $\checkmark$  Ordine/Collegio di iscrizione all'albo.

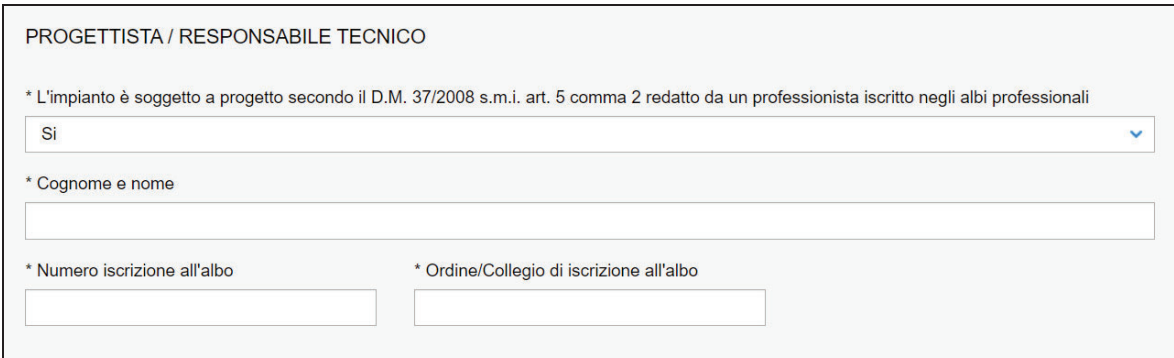

#### **Figura 228**

In caso contrario occorre inserire solo il Cognome e Nome del professionista.

### **8.7.1.5 Sezione ubicazione impianto**

In questa sezione occorre inserire i dati sull'ubicazione dell'impianto:

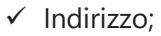

- $\checkmark$  Numero civico;
- $\checkmark$  Provincia;
- $\checkmark$  Comune:
- $\times$  CAP.

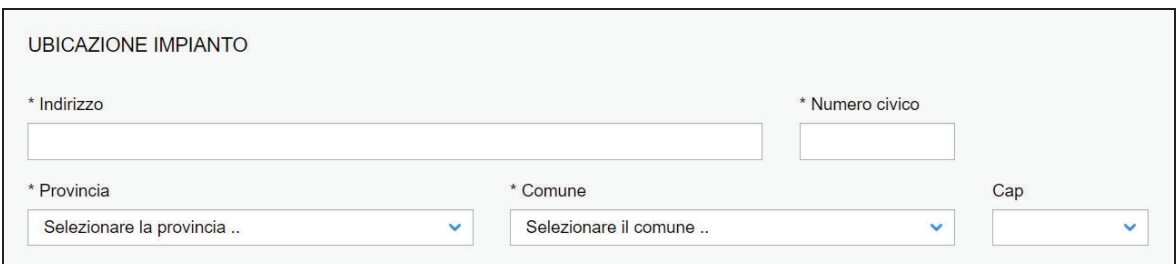

### **Figura 229**

## **8.7.1.6 Sezione informazioni aggiuntive**

In questa sezione, per facilitare il reperimento della matricola, occorre inserire tutte le informazioni utili allo scopo; per esempio, se possedute, potrebbero essere inserite le seguenti informazioni: l'anno di costruzione, la data di denuncia, la ragione sociale del denunciante, numero protocollo della denuncia, ecc.

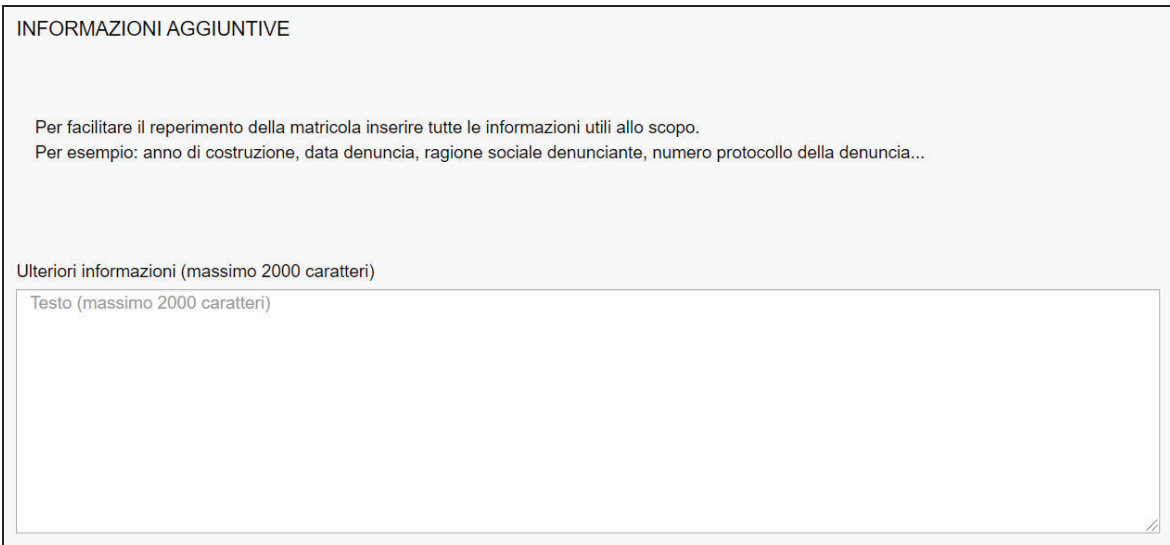

### **Figura 230**

## **8.7.1.7 Sezione dati tecnici dell'impianto**

Le informazioni da inserire in questa sezione riguardano i dati tecnici dell'impianto:

- $\checkmark$  Anno di costruzione dell'impianto;
- $\checkmark$  Numero addetti;
- $\checkmark$  Tipologia dell'attività;
- $\checkmark$  Potenza installata (KW);
- $\checkmark$  Alimentazione;
- $\checkmark$  Numero di cabine.

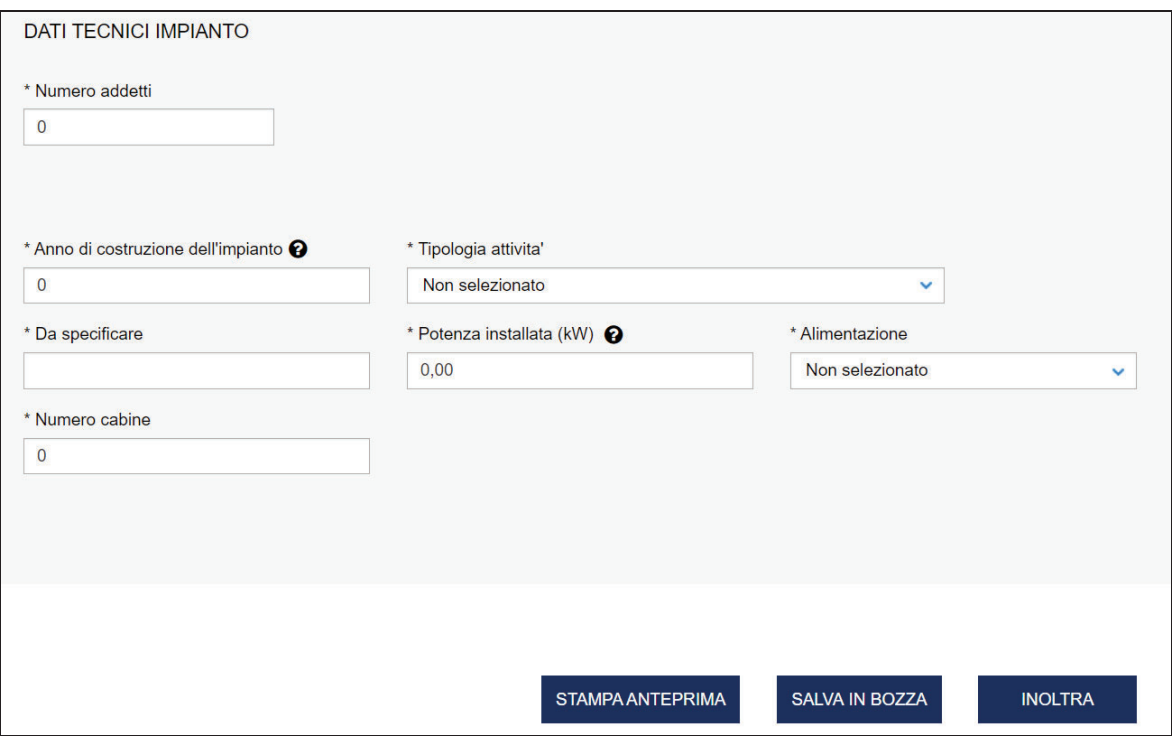

## **Figura 231**

### **8.7.2 L'invio della pratica**

Una volta completate tutte le sezioni la pratica può essere inoltrata direttamente premendo il tasto "Inoltra" oppure salvata in bozza: in questo caso non occorre riempire tutte le sezioni che possono essere completate in un tempo successivo.

## **8.7.3 La ricevuta della pratica inoltrata**

La ricevuta della domanda inviata può essere scaricata:

- $\checkmark$  dalla sezione "Prestazione inoltrate" dell'area d'inserimento;
- $\checkmark$  dall'area "Ricerca richieste" (prima voce del menù laterale di CIVA);
- $\checkmark$  nella sezione allegati del dettaglio della pratica.

## **8.7.4 La gestione della pratica da parte di INAIL**

L'iter della presente pratica prevede i seguenti passaggi:

- $\checkmark$  Inoltro della pratica da parte del proprietario (datore di lavoro);
- $\checkmark$  Assegnazione della pratica da parte del direttore dell'U.O.T. all'amministrativo;
- $\checkmark$  Presa in carico della pratica da parte dell'amministrativo;
- $\checkmark$  Verifica della documentazione inoltrata dal proprietario (DL):
	- o Se la documentazione risulta conforme a quanto richiesto la pratica prosegue l'iter secondo quanto descritto in seguito;
	- o Se la documentazione NON risulta conforme, viene richiesta un'integrazione di documentazione al proprietario. In questo caso **viene inviata una comunicazione E-MAIL al proprietario per prendere visione delle richieste di documentazione integrativa;**
- $\checkmark$  Successivamente alla verifica della documentazione sulla base delle informazioni inviate l'amministrativo, a valle della ricerca, fornisce la matricola oppure respinge la richiesta. Vediamo in dettaglio le varie situazioni:
	- o L'impianto risulta denunciato ma la matricola non è stata reperita: viene generata una nuova matricola e inviata all'utente;
- o L'impianto risulta denunciato, la matricola è presente sugli archivi cartacei oppure su CIVA: viene comunicata la matricola all'utente;
- o L'impianto non risulta denunciato: la pratica viene respinta.

Questa pratica non prevede il pagamento della prestazione.